# **EDIT KPM**

• **Click on "Edit" button for KPM you wish to update data for.**

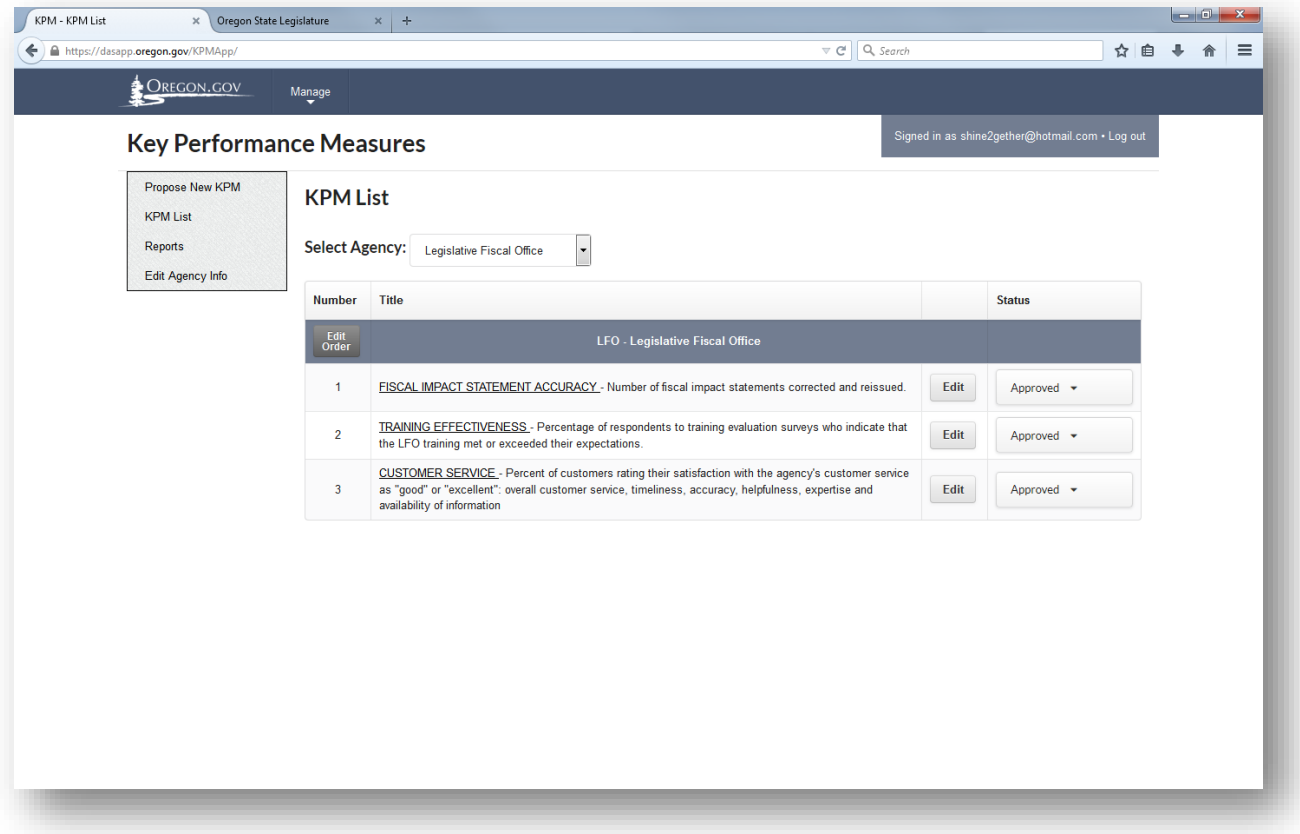

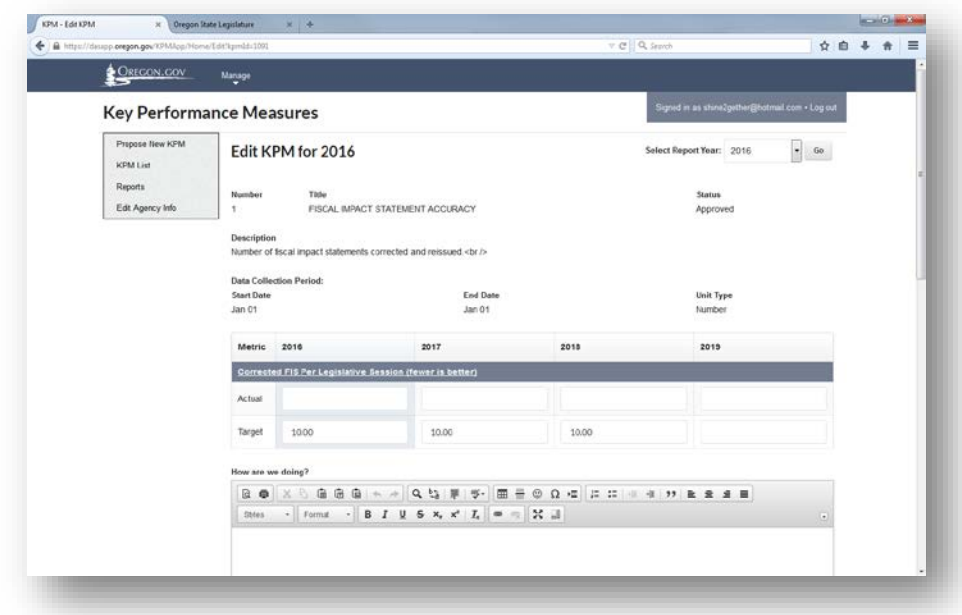

**The screen will open to Edit KPM to allow for edits.**

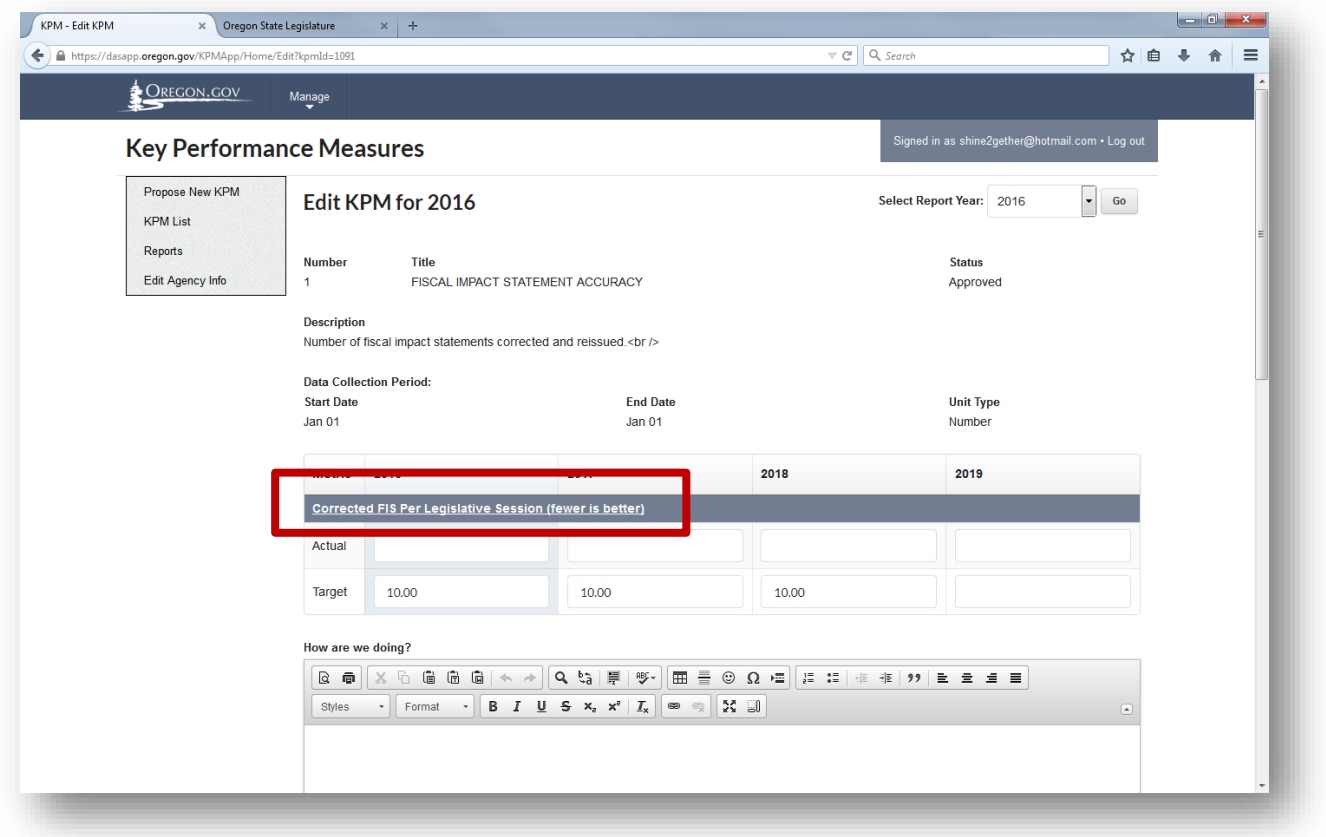

#### **View Historical Metric Data - Past and Current Metric Data**

• Click on the Metric Name - a new tab will open displaying your Historical Data for the selected measure

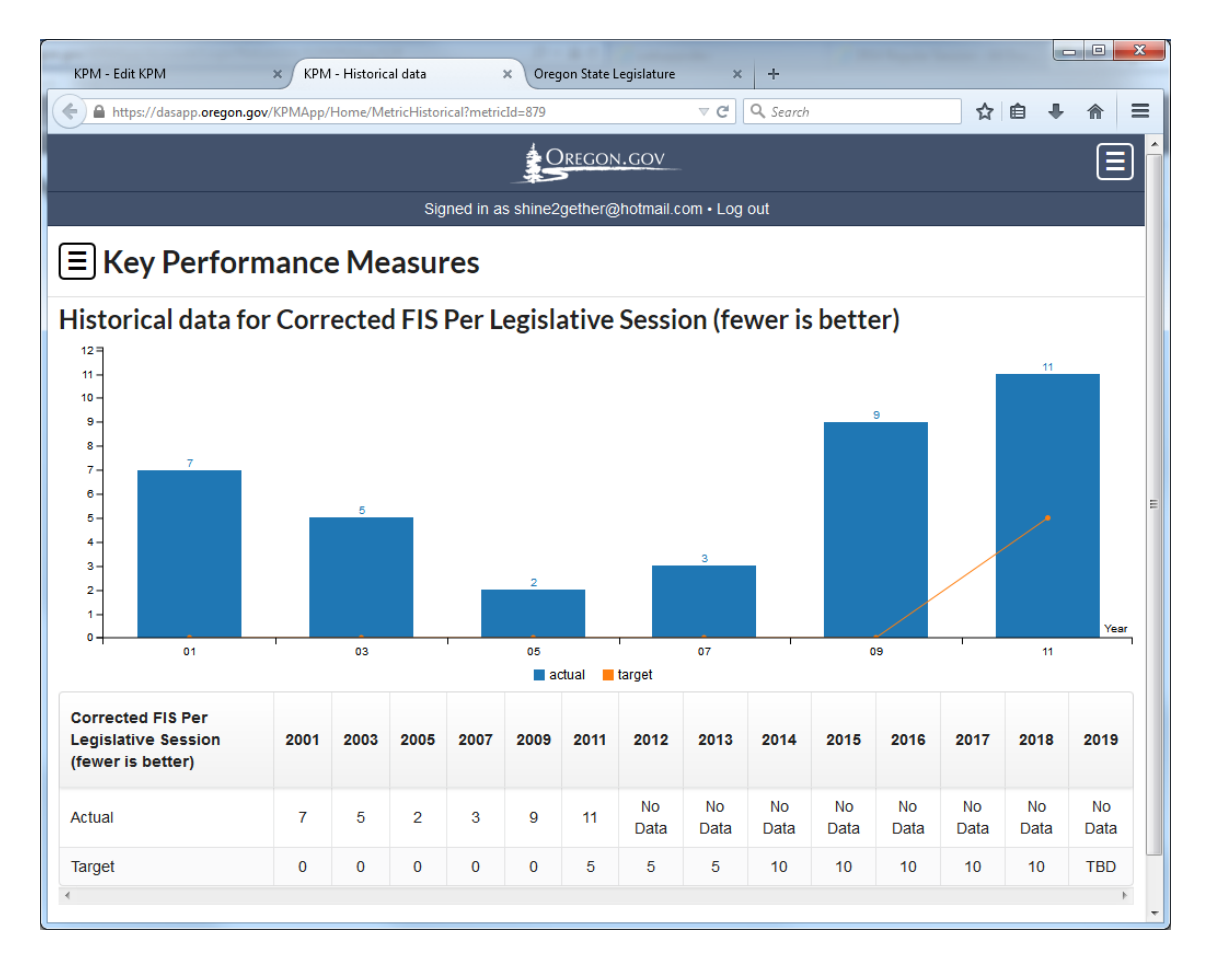

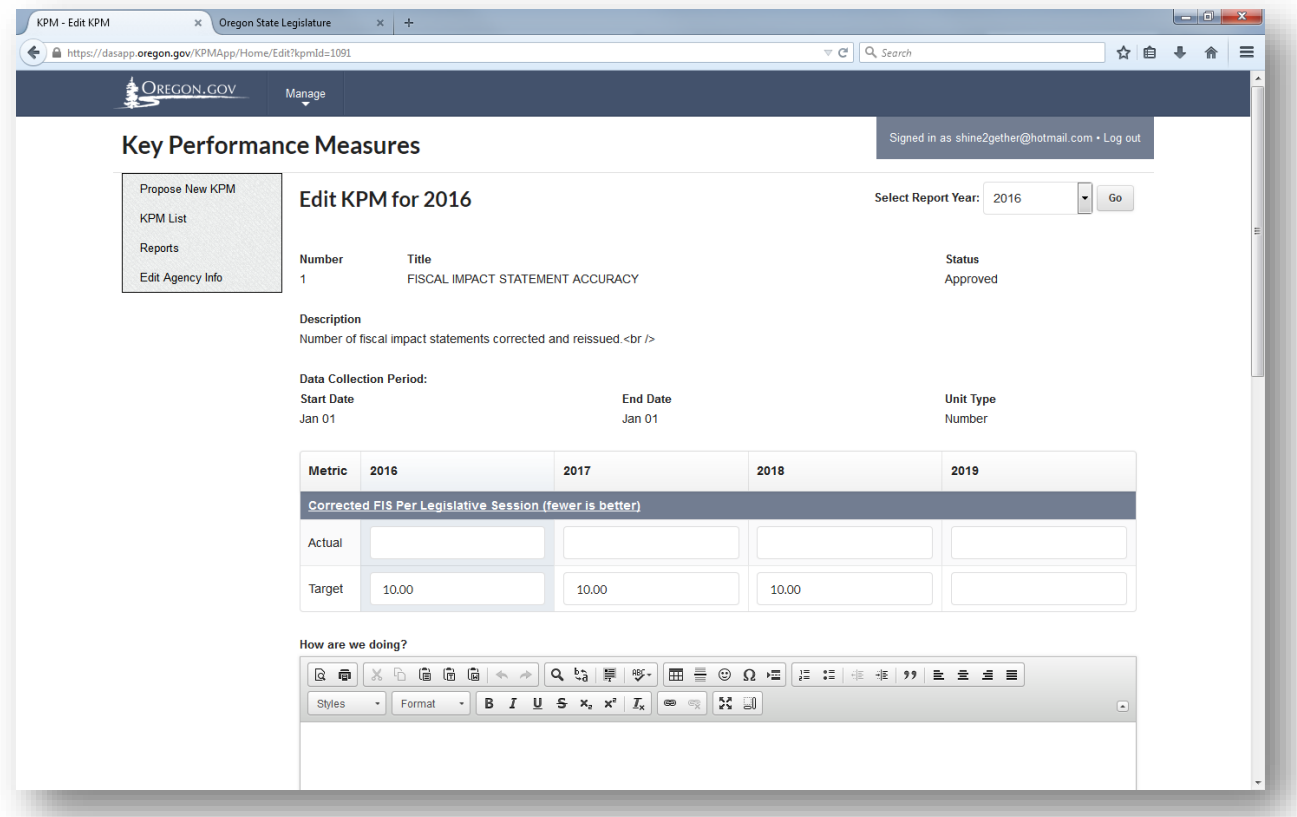

- Enter the actual for the **current year**
- Do not edit target unless it is for the future biennia- target is approved by the legislature each biennium and modifications may not be made without legislative approval.

### **How we are Doing?**

Insert an objective, stand-alone summary of agency progress on this measure, referring wherever possible to recent data and the trend. Hypothetical example: "In 2015, the child maltreatment rate for children participating in Program X was 60% of those not participating. This measure was at target in 2013 and 2014. The general trend between 2010 and 2015, however, shows a worsening."

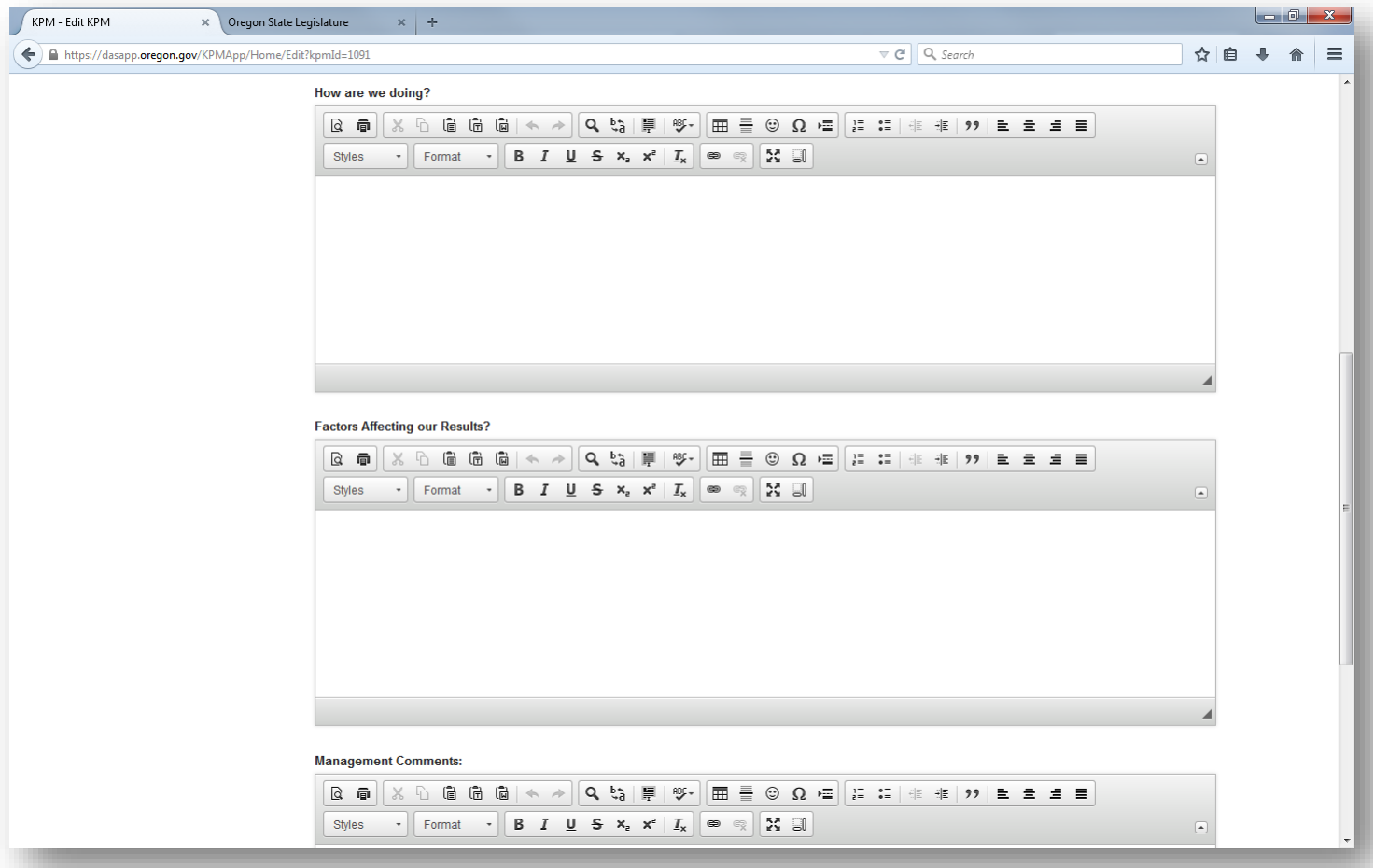

### **Factors Affecting Results**

Explain any factors affecting results, such as barriers and facilitators. This is an opportunity to explain the "why" behind the statement in How we are Doing.

### **Management Comments**

Comments here only display in the Agency Management Report.

This report provides high-level performance information which may not be sufficient to fully explain the complexities associated with some of the reported measurement results. Please reference the agency's most recent Annual Performance Progress Report to better understand a measure's intent, performance history, factors impacting performance and data gather and calculation methodology.

# **Text Editor**

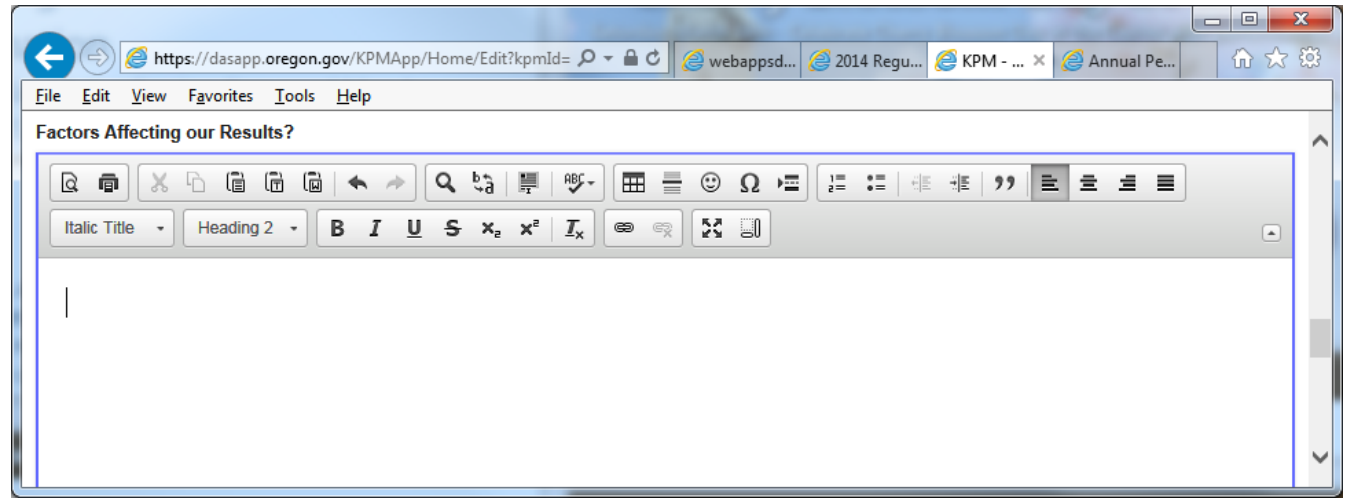

The system allows for the following text editing:

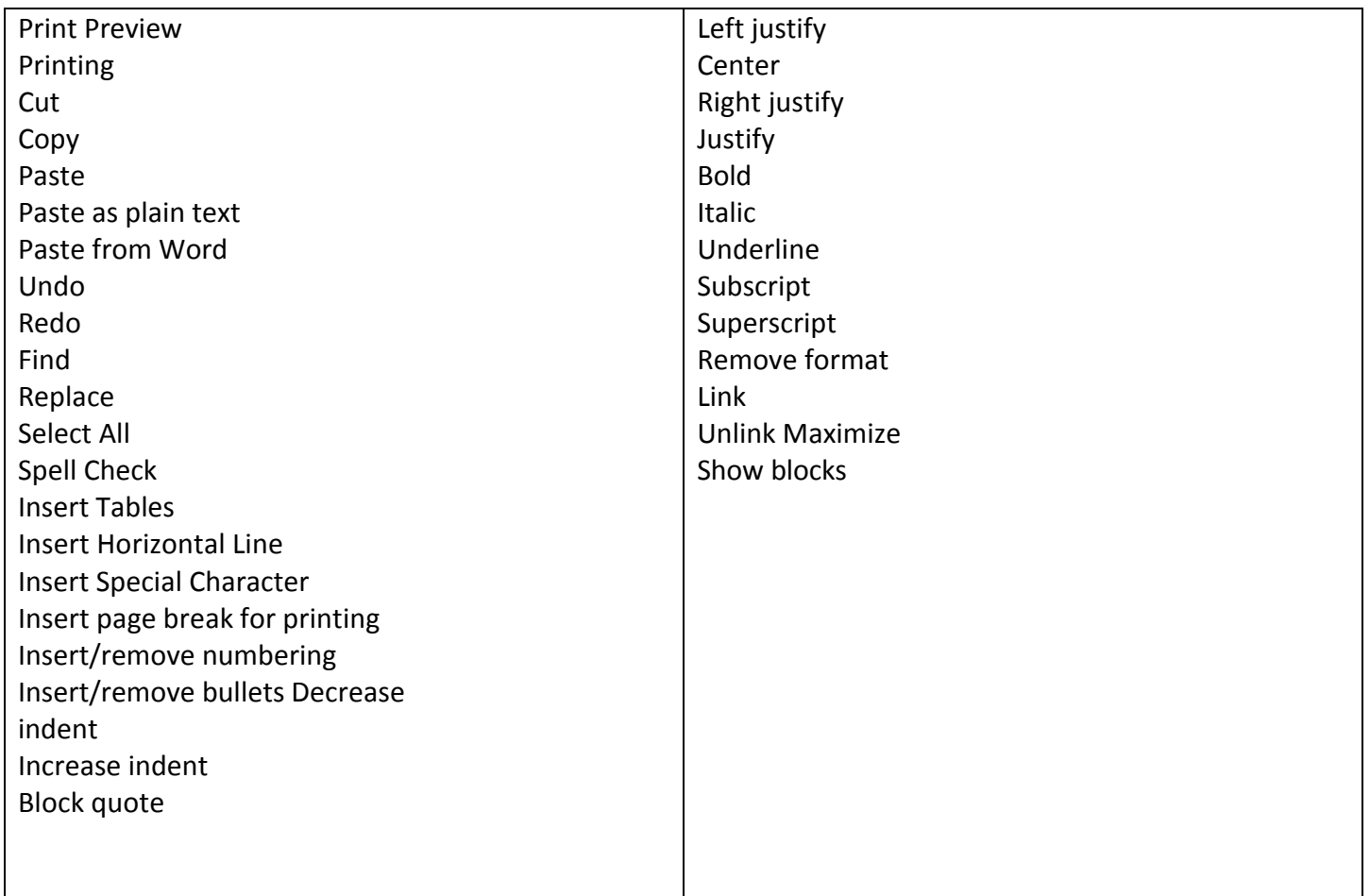

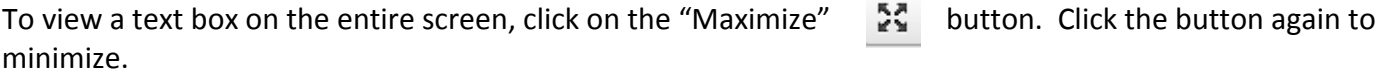

#### **Back to List Button**

Takes one back to the KPM List screen without saving edits.

A prompt opens letting you know you have not made changes if you have not saved your work yet.

- Clicking "OK" directs you to the KPM List screen.
- Clicking "Cancel" keeps you on the screen to save changes.

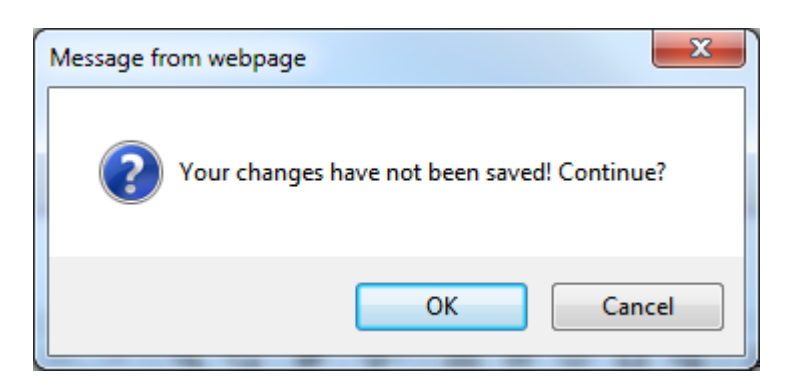

### **Cancel Edit Button**

Cancels all edits made on the page made prior to saving.

A prompt opens letting you know you have not made changes if you have not saved your work yet.

- Clicking "OK" refreshes the screen clearing all edits made.
- Clicking "Cancel" keeps you on the screen to save changes.

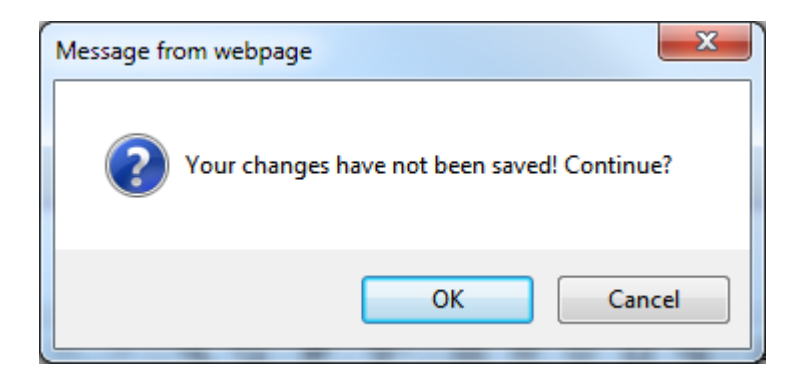

**Save Button** Saves all your work

# **Editing Previous Year Actuals**

Select the "Select Report Year" dropdown to view past information posted for the measure or to update incorrect actuals reported in a previous report.

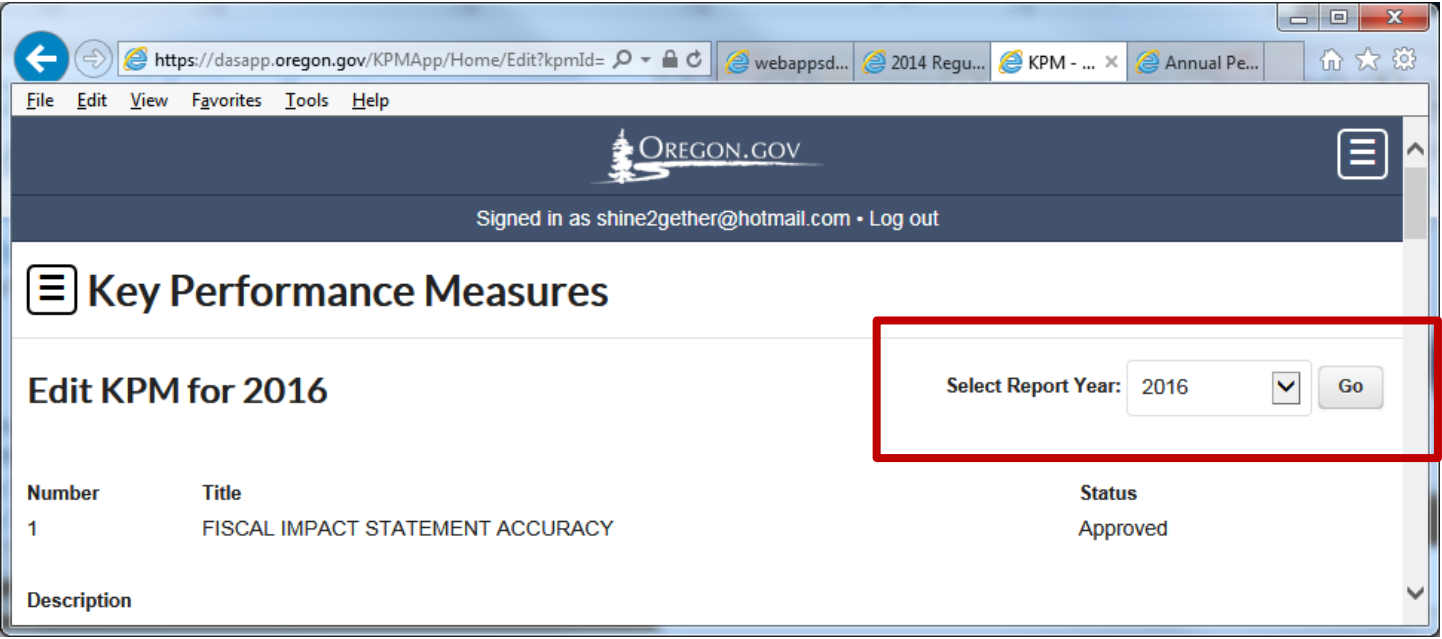

\**NOTE: editing previously reported data does NOT update the previously issued reports. December 31st of the current year is the last day to update the APPR for that year.*

- Click on "Select Report Year" dropdown
- Select the year you wish to view or update data for
- Click the "Go" button